# Registration and Submit a PhD application

https://www.goethe-campus.uni frankfurt.de

### **Step 1: Selfregistration**

Choose Language at the bottom

People who are already enrolled at Goethe-University (former students) can log in directly at the top right and jump

to page 8 of these instructions

All others: click on **"Applicants" for registration**

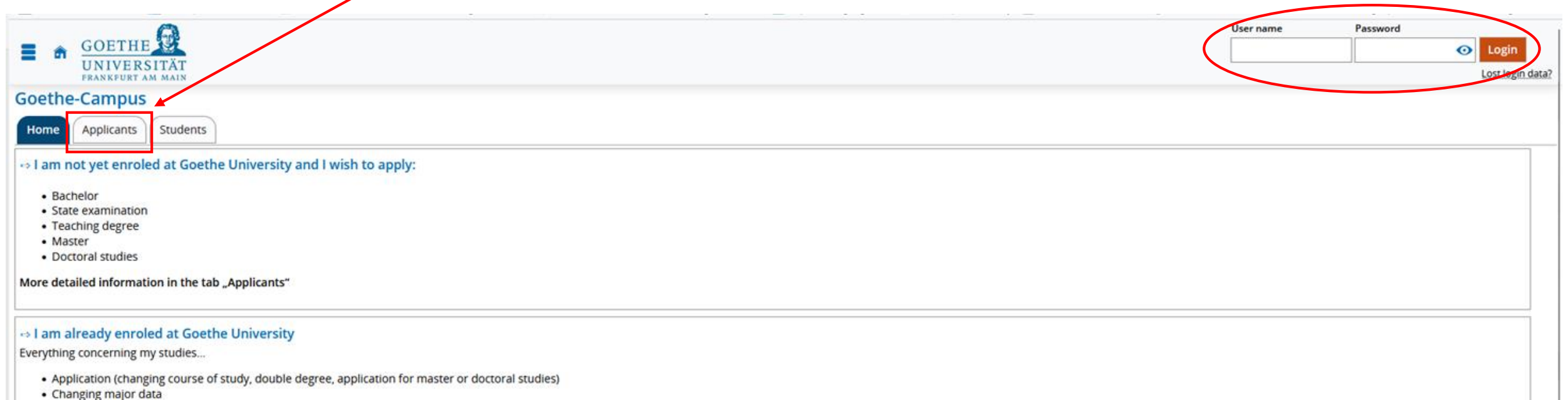

• Certificate of study

More detailed information in the tab "Students"

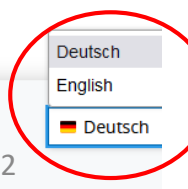

### Then click on "Self-registration" under "Doctoral studies"

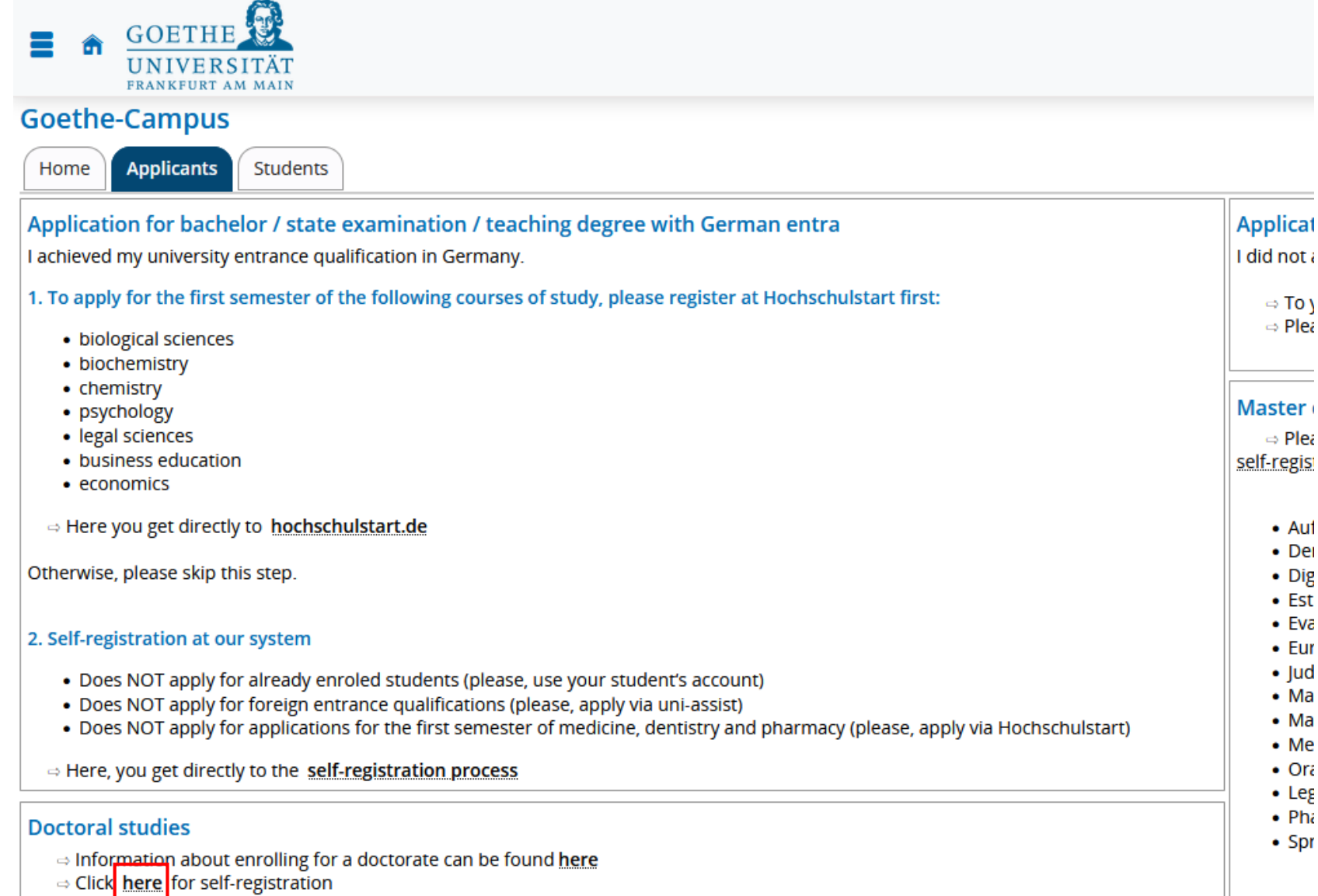

#### Deadlines and Dates can be found <a href="https://www.uni-frankfurt.de/94238218/Termine\_und\_Fristen" target="\_blank">here</a>

If you are already registered at Goethe-Universität, please cancel the online registration and login with your study account. You could apply to a new degree program by using this account.

Would you like to proceed with the online registration?

#### Data privacy policy regarding self-registration

The online application at Goethe University requires a user account. The form fields marked with an asterisk are required for registration. All other fields are voluntary with Art. 6 para. 1 lit. a GDPR being the legal basis for this data. The processing of the mandatory data (with asterisk) is based on Art. 6 para. 1 lit. e GDPR in conjunction with § 20 of the Hessian study place allocation decree (Hessische Studienplatzvergabeverordnung) for the purpose of enrolment administration during the application and admission process. In this context data is used for statistical analysis and evaluation while no identification of an individual is possible.

- . If the account is not used for an application, the application is not successful or the enrolment is not successfully completed, the personal data regarding to this account is deleted by a per-term data cleanup procedure ... months after start of the term.
- . If an application is successful and enrolment took place, then personal data is used and processed for the administration of students based on Art. 6 para. 1 lit. e GDPR in conjunction with § 15 of the Hessian enrolment decree (Hessische Immatrikulationsverordnung). This data is deleted after removal from the matriculation register of students if no other legal grounds for further processing or a legally prescribed retention period apply.

Further information regarding the processing of personal data, your rights as a data subject and contact details

#### **Information**

Please fill out all required fields. The fields marked with an asterisk (\*) are obligatory. Please register once only. After the registration we will send you an e-mail describing the next steps. It also contains your username for logging in.

#### Already registered applicants

Please do not use the self registration again, if you already have an account. You can login at the top right of this page using your username (which you received via e-mail) and your password. In case you forgot your password, please reset it via the link "Lost login data?".

#### **E-mail for verification**

At the moment we observe problems concerning Microsoft e-mail provider. In case you use a hotmail, outlook or live e-mail address, your verification e-mail may be discarded. Therefore, please do not use a Microsoft e-mail address. If you do not receive the verification mail although you are using a different provider, please contact goethe-campus@rz.uni-frankfurt.de

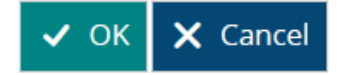

#### Then enter your personal data and contact details and assign a password.

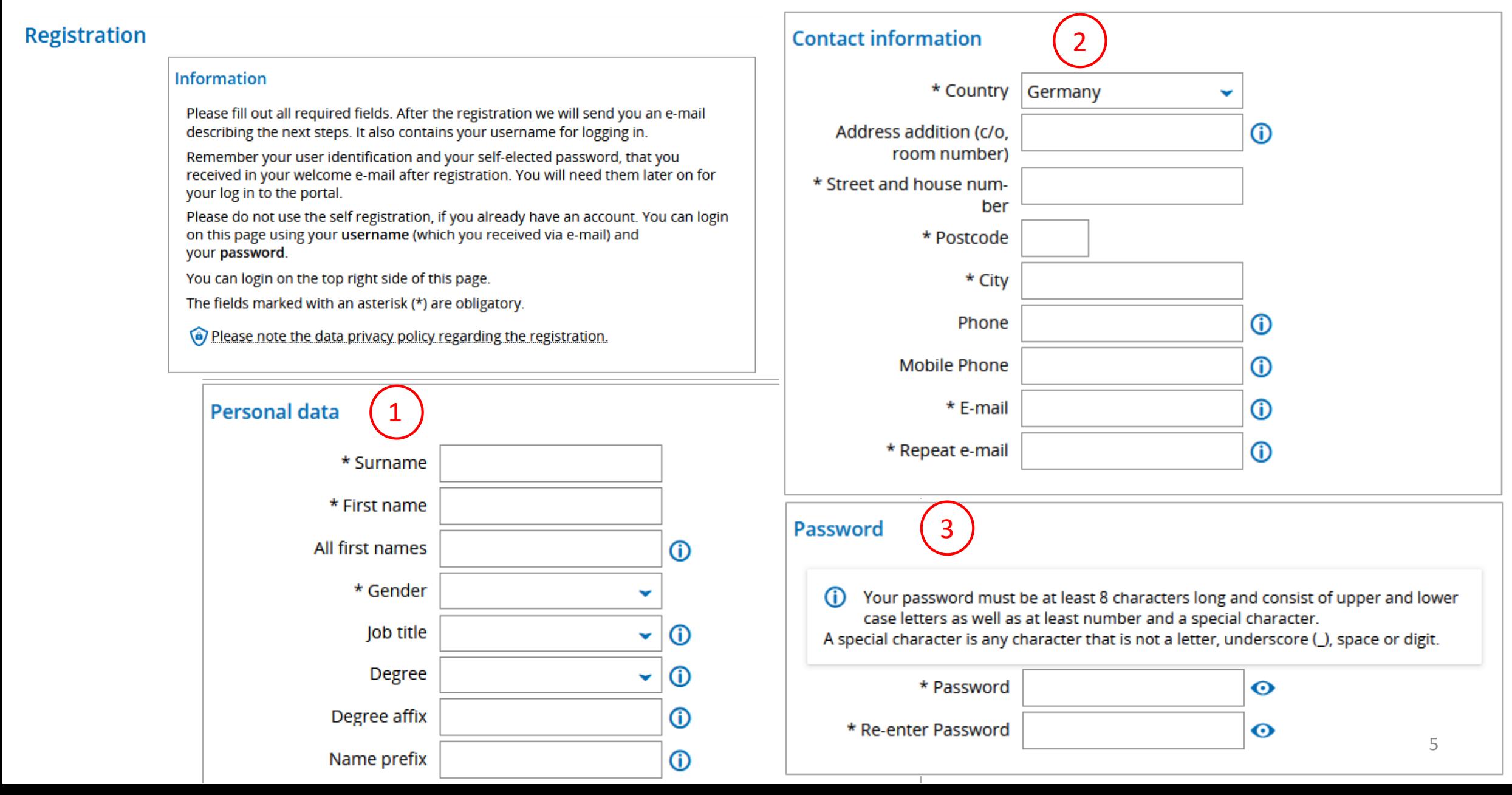

Answer the security question, read and confirm the data protection information, then click on "Register".

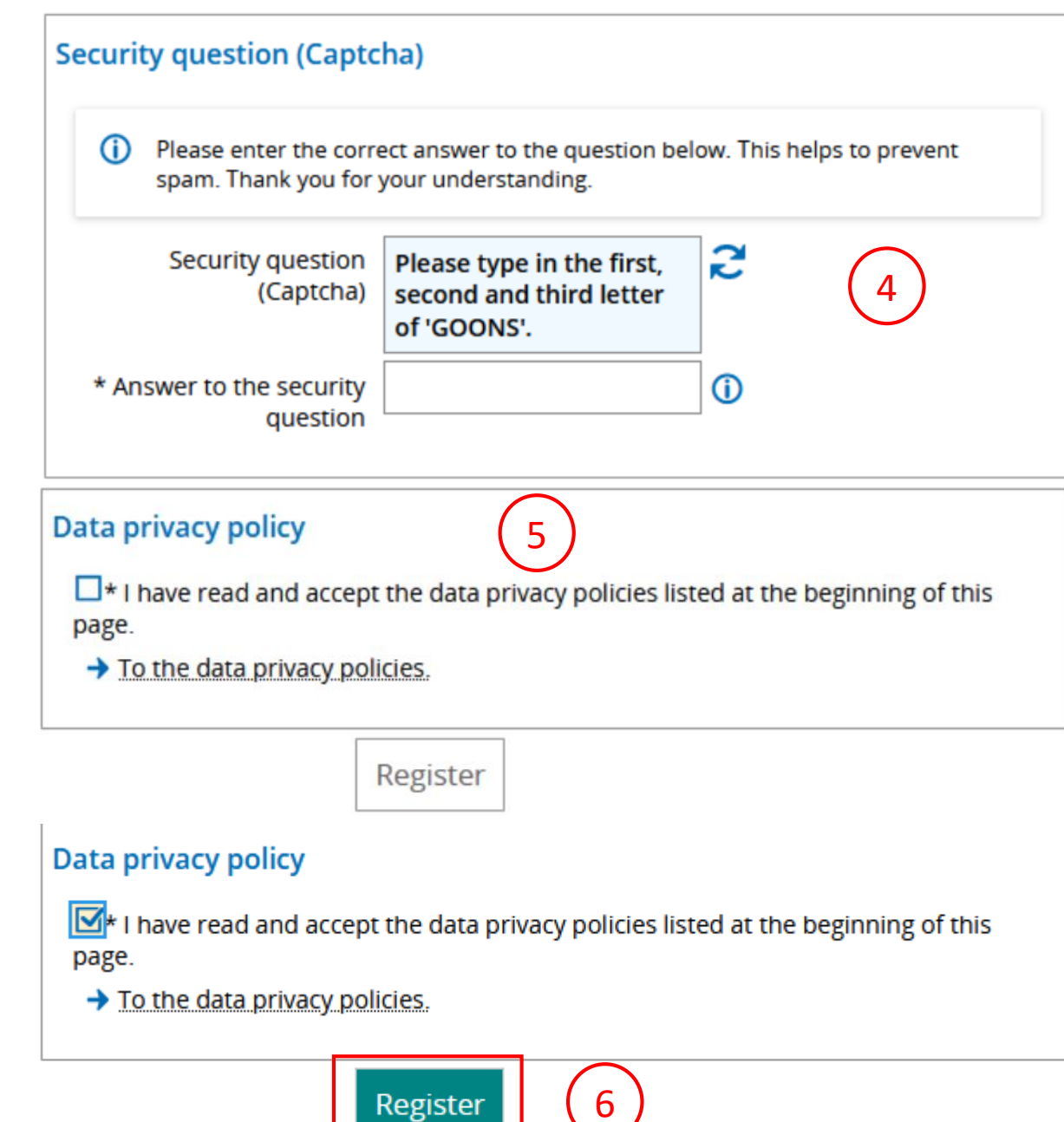

### **Step 2: Apply for a Doctorate**

After confirmation by the verification email, you can log in again: User is your email address, password as assigned by you (or log in directly if already registered).

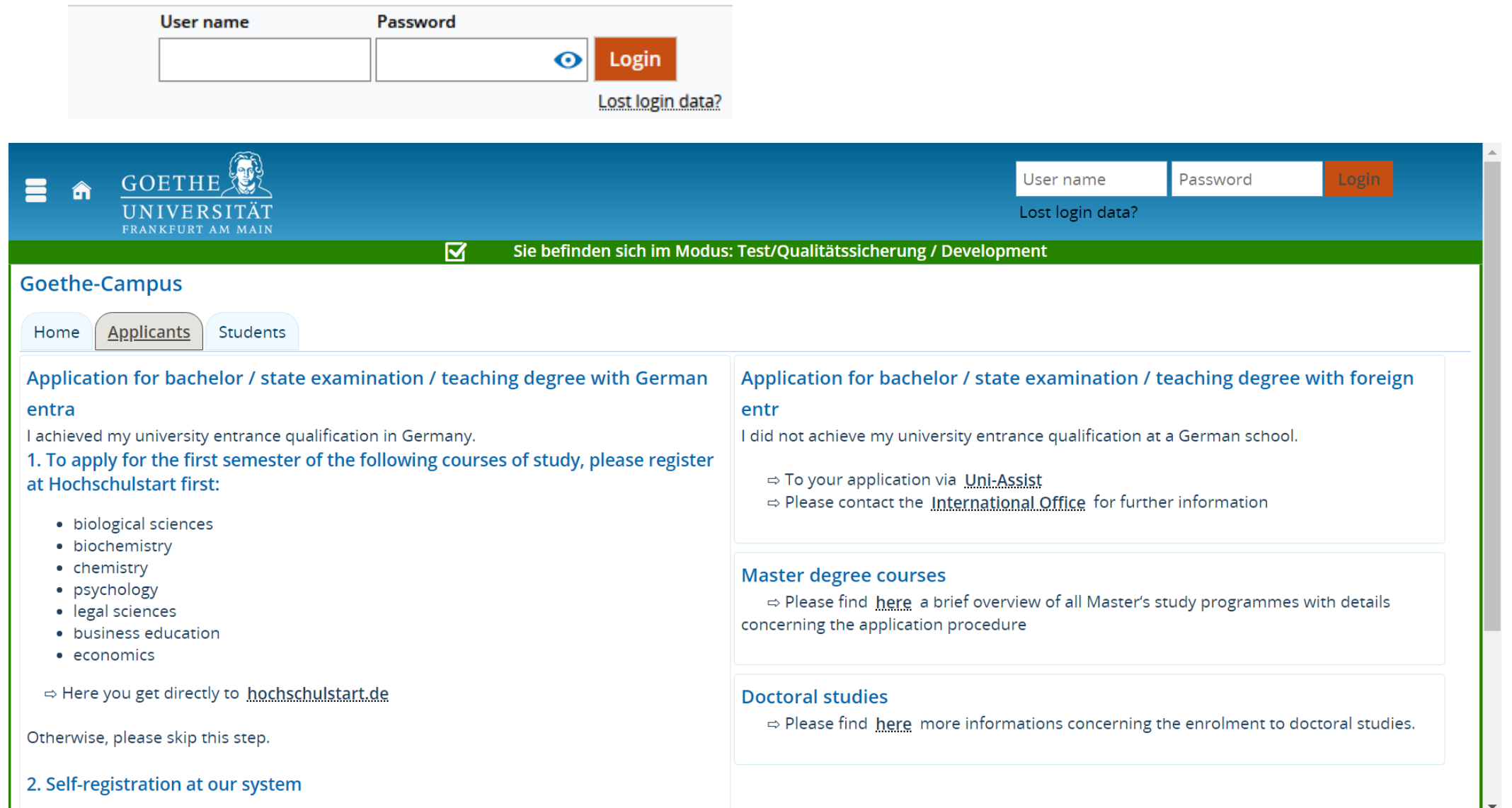

7

# Select "Studies offered" by clicking on 3 dashes

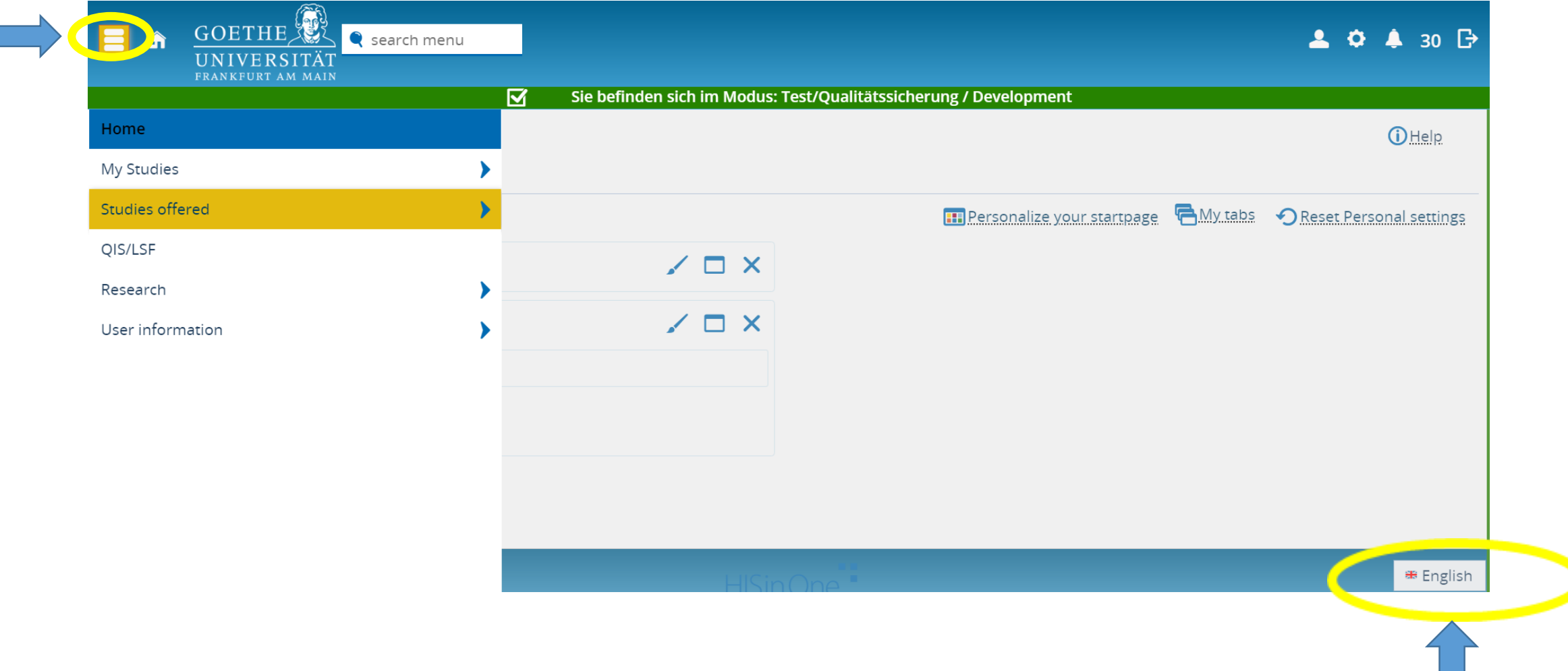

# Click Doctorate

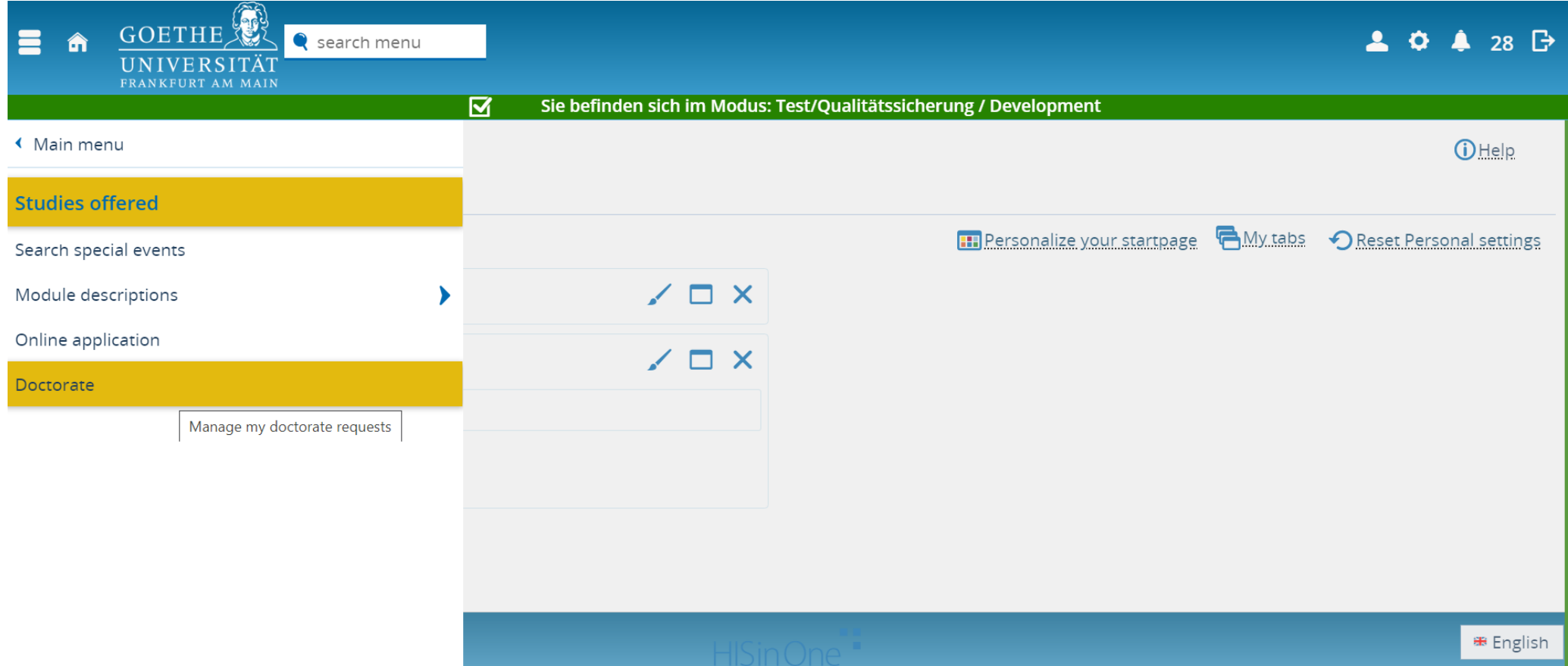

# Click "Create a doctorate request"

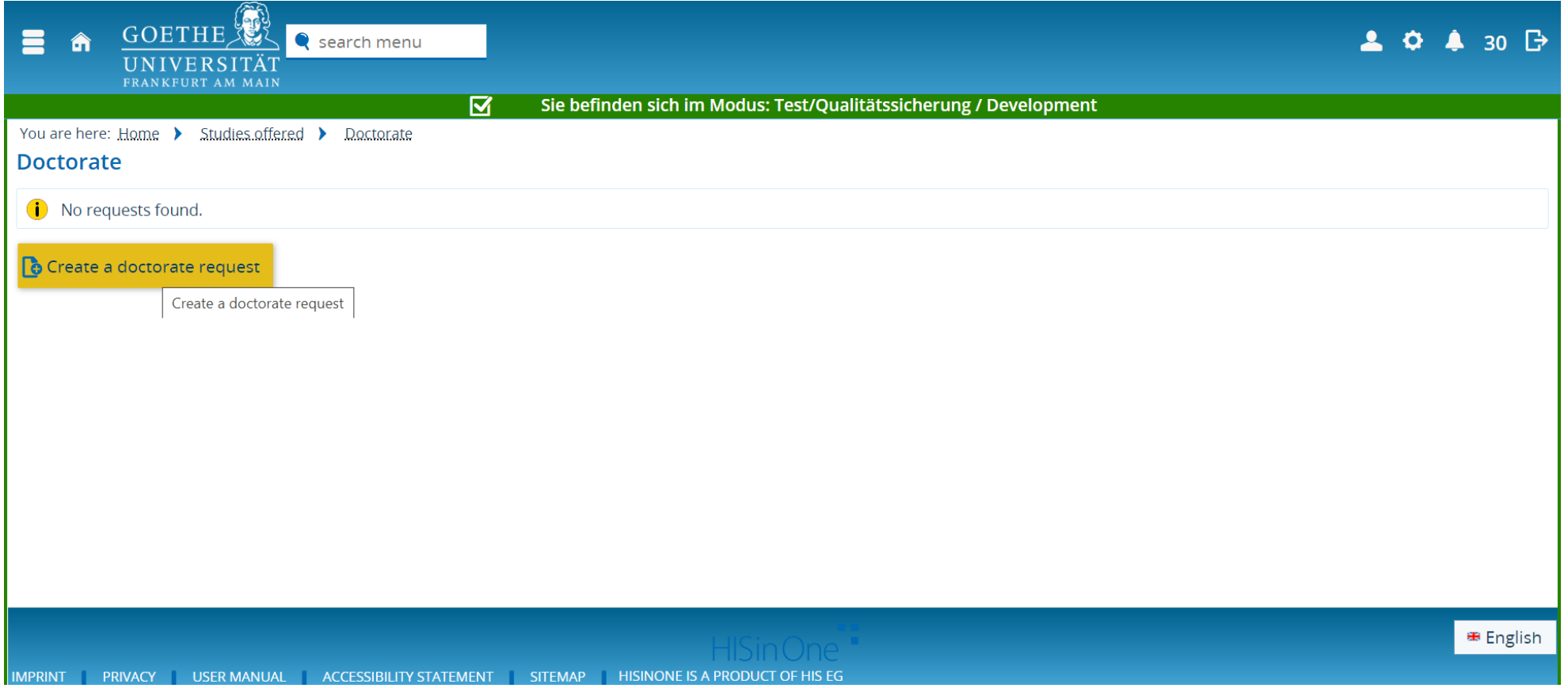

## Select "Physik" or "Didaktik der Physik" as

"Promotionsfach" with Arrow. Leave Supervisor

### empty.

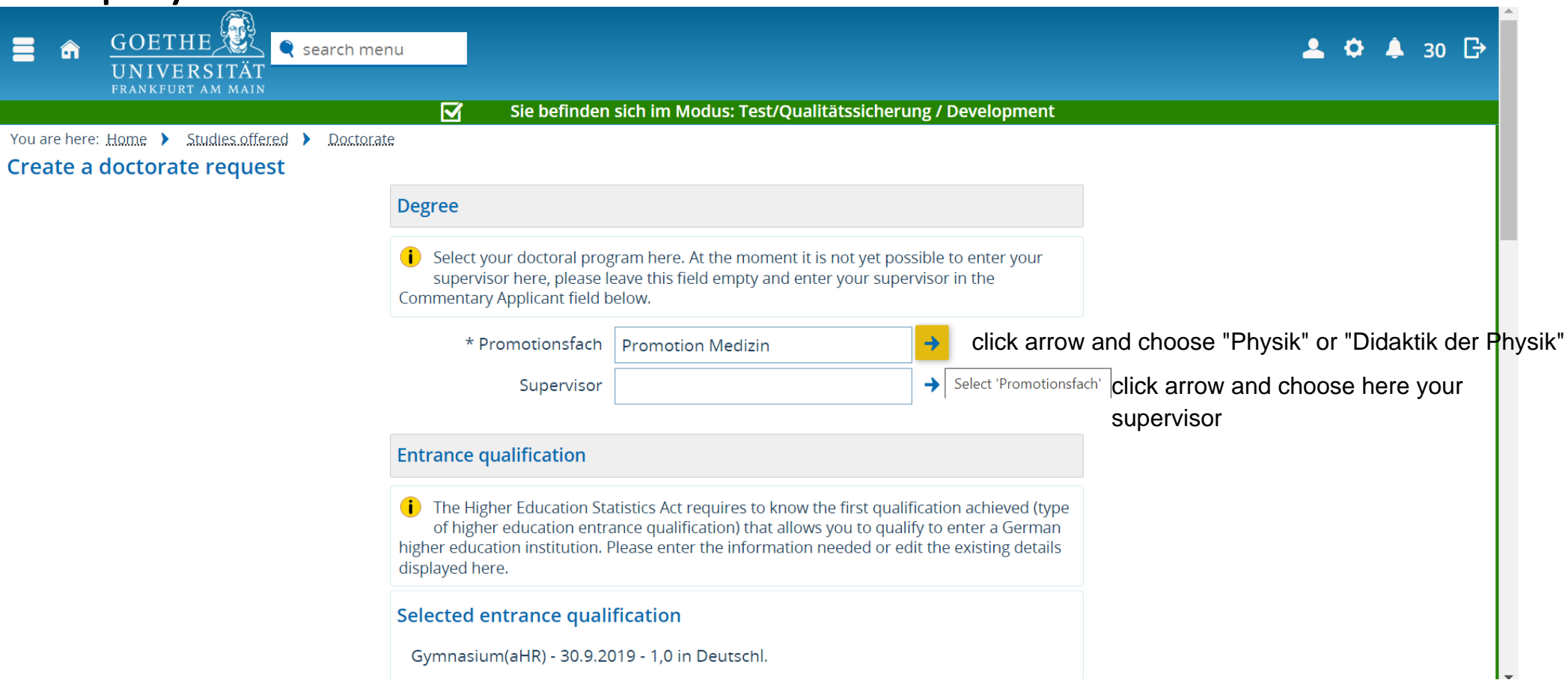

# For Selection of "Promotionsfach": Type "Physik" in the Name field and click on the arrow below

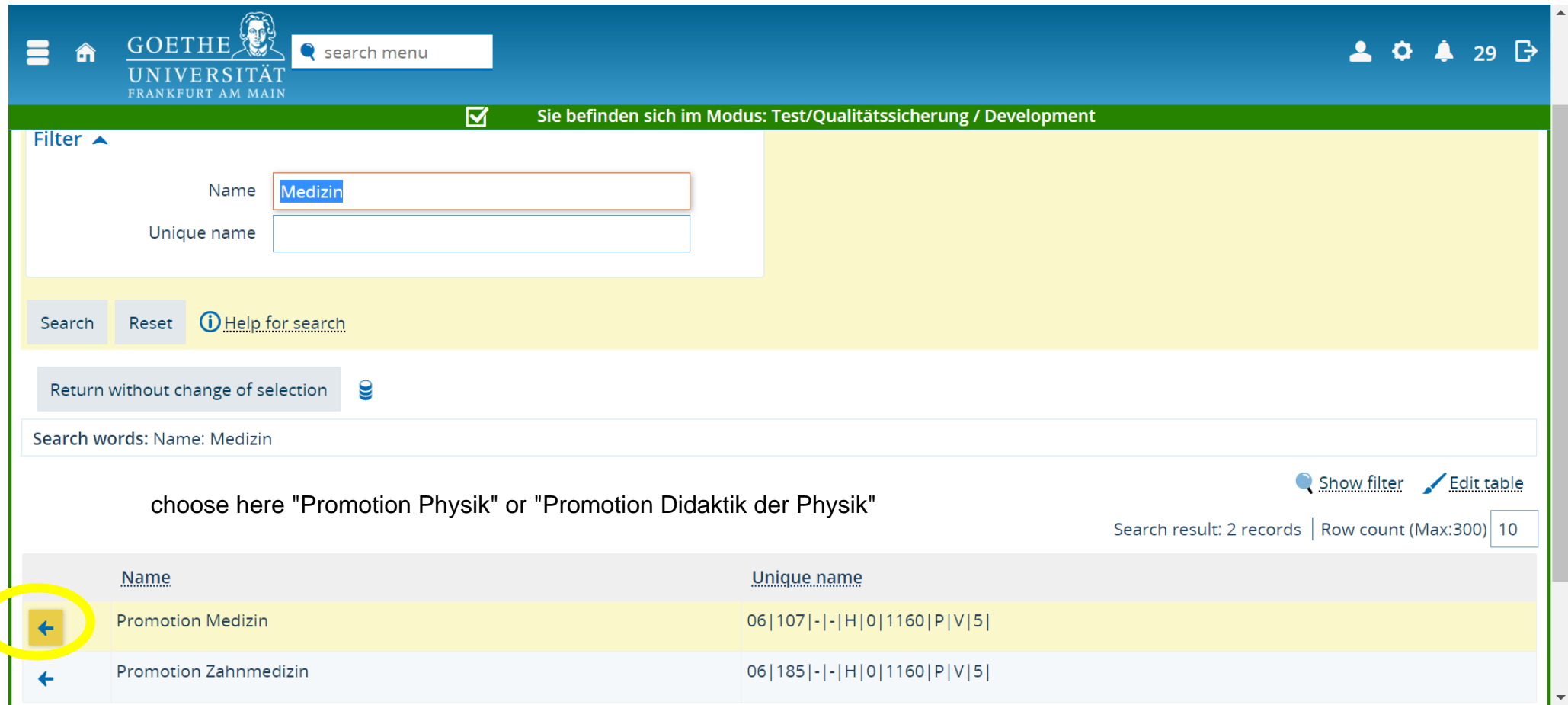

## Fill the other fields…

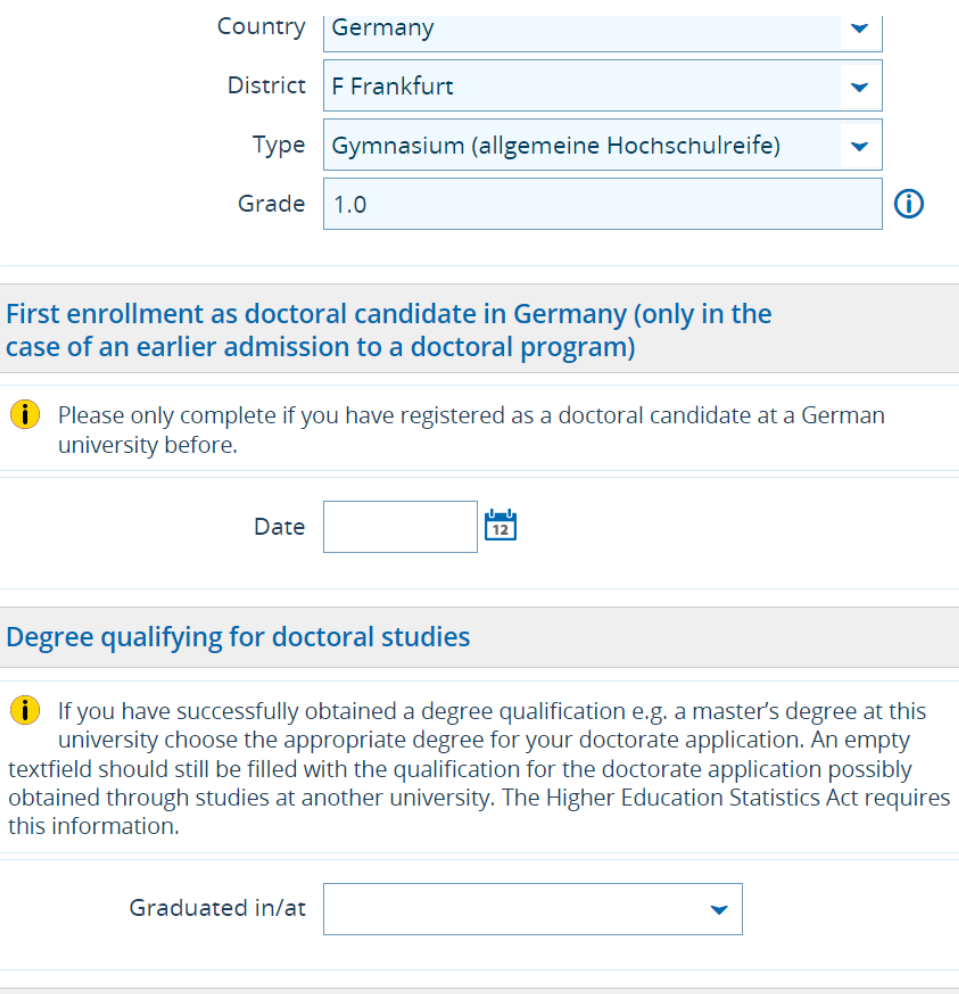

### Enter the title of your PhD thesis and your supervisor in the field Commentary applicant and Click Submit request

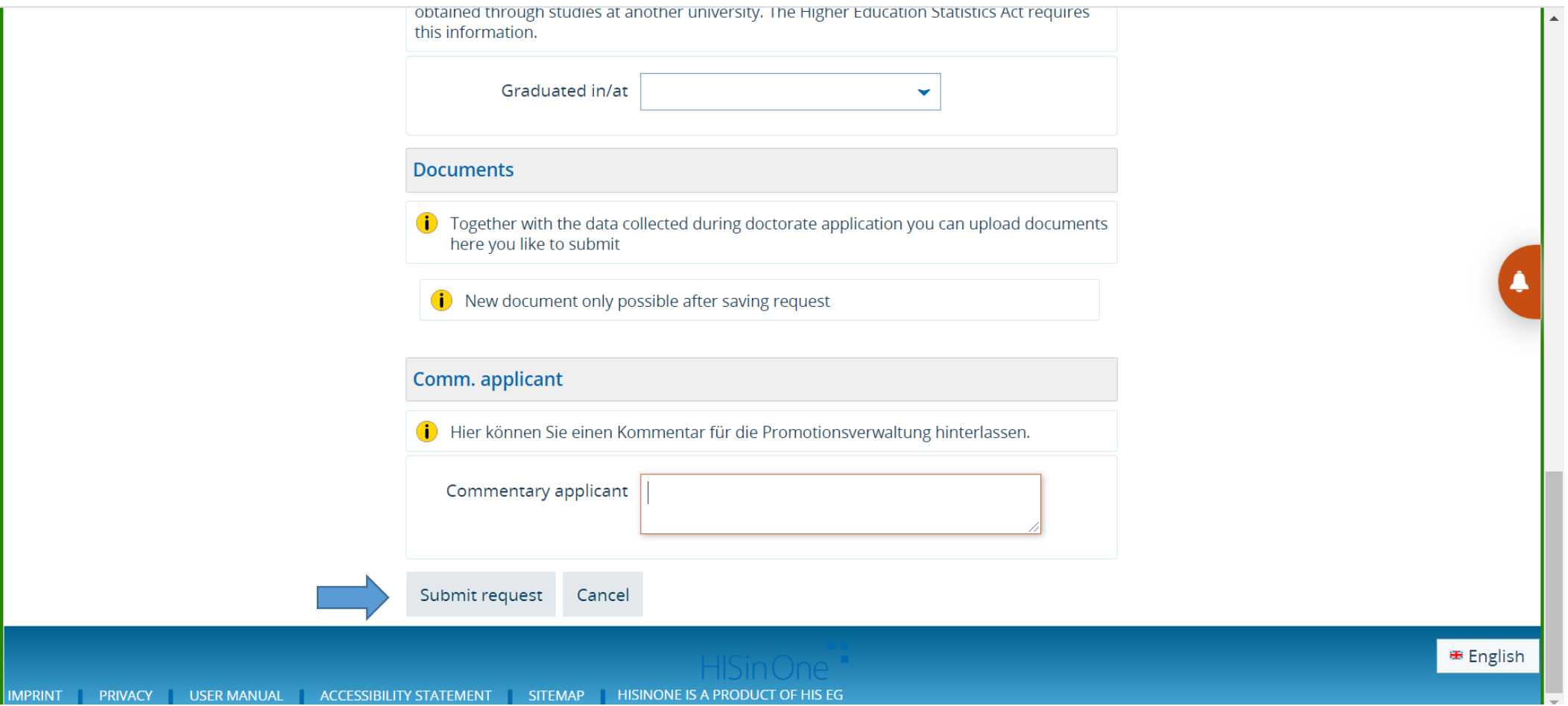

## Your application is saved and will be edited by University staff.

You can make changes by clicking on the pen symbol.

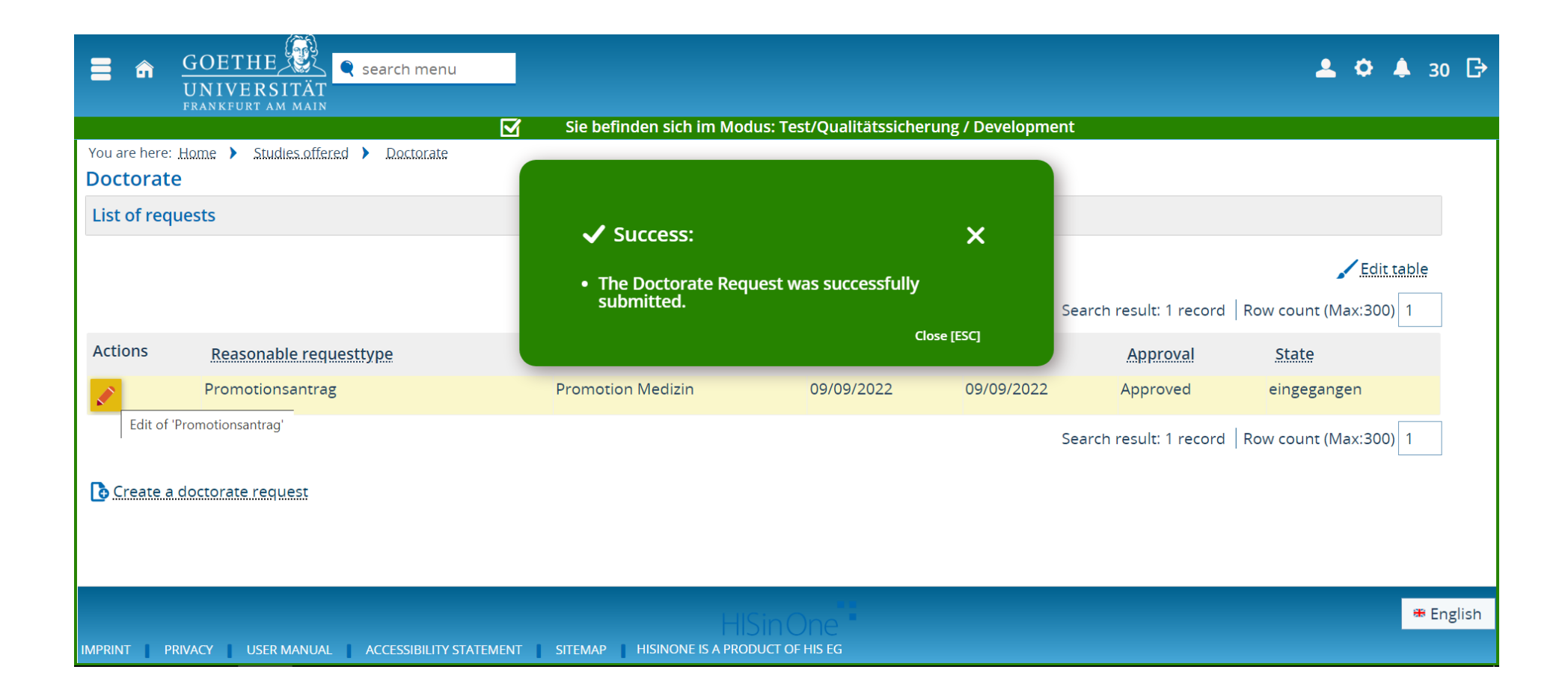